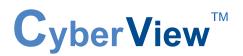

dedicated KVM switch and rackmount screen technology

# **User Manual**

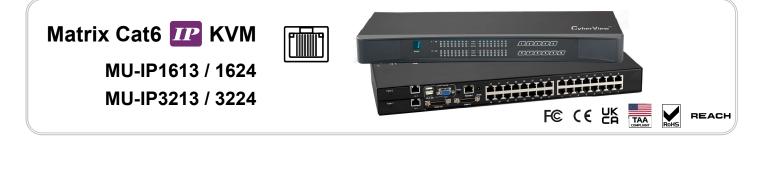

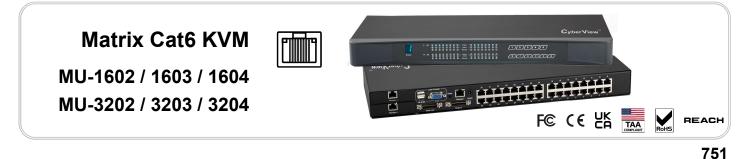

Designed and manufactured by Austin Hughes

# Legal Information

First English printing, March 2025

Information in this document has been carefully checked for accuracy; however, no guarantee is given to the correctness of the contents. The information in this document is subject to change without notice. We are not liable for any injury or loss that results from the use of this equipment.

# Safety Instructions

# Please read all of these instructions carefully before you use the device. Save this manual for future reference.

- Unplug equipment before cleaning. Don't use liquid or spray detergent; use a moist cloth.
- Keep equipment away from excessive humidity and heat. Preferably, keep it in an air-conditioned environment with temperatures not exceeding 40° Celsius (104° Fahrenheit).
- When installing, place the equipment on a sturdy, level surface to prevent it from accidentally falling and causing damage to other equipment or injury to persons nearby.
- When the equipment is in an open position, do not cover, block or in any way obstruct the gap between it and the power supply. Proper air convection is necessary to keep it from overheating.
- Arrange the equipment's power cord in such a way that others won't trip or fall over it.
- If you are using a power cord that didn't ship with the equipment, ensure that it is rated for the voltage and current labelled on the equipment's electrical ratings label. The voltage rating on the cord should be higher than the one listed on the equipment's ratings label.
- Observe all precautions and warnings attached to the equipment.
- If you don't intend on using the equipment for a long time, disconnect it from the power outlet to prevent being damaged by transient over-voltage.
- Keep all liquids away from the equipment to minimize the risk of accidental spillage. Liquid spilled on to the power supply or on other hardware may cause damage, fire or electrical shock.
- Only qualified service personnel should open the chassis. Opening it yourself could damage the equipment and invalidate its warranty.
- If any part of the equipment becomes damaged or stops functioning, have it checked by qualified service personnel.

# What the warranty does not cover

- Any product, on which the serial number has been defaced, modified or removed.
- Damage, deterioration or malfunction resulting from:
  - Accident, misuse, neglect, fire, water, lightning, or other acts of nature, unauthorized product modification, or failure to follow instructions supplied with the product.
  - $\hfill\square$  Repair or attempted repair by anyone not authorized by us.
  - □ Any damage of the product due to shipment.
  - □ Removal or installation of the product.
  - $\hfill\square$  Causes external to the product, such as electric power fluctuation or failure.
  - $\hfill\square$  Use of supplies or parts not meeting our specifications.
  - $\Box$  Normal wear and tear.
  - $\hfill\square$  Any other causes which does not relate to a product defect.
- Removal, installation, and set-up service charges.

# **Regulatory Notices Federal Communications Commission (FCC)**

This equipment has been tested and found to comply with the limits for a Class A digital device, pursuant to Part 15 of the FCC rules. These limits are designed to provide reasonable protection against harmful interference in business, industrial and commercial environments.

Any changes or modifications made to this equipment may void the user's authority to operate this equipment. This equipment generates, uses, and can radiate radio frequency energy and, if not installed and used in accordance with the instructions, may cause harmful interference to radio communications.

However, there is no guarantee that interference will not occur in a particular installation. If this equipment does cause harmful interference to radio or television reception, which can be determined by turning the equipment off and on, the user is encouraged to try to correct the interference by one or more of the following measures:

- Re-position or relocate the receiving antenna.
- Increase the separation between the equipment and receiver.
- Connect the equipment into an outlet on a circuit different from that to which the receiver is connected.

# Contents

| < Part. 1 > | Matrix | Cat6 | IP | KVM |
|-------------|--------|------|----|-----|
|-------------|--------|------|----|-----|

| MU-IP1613 | MU-IP1624 |
|-----------|-----------|
| MU-IP3213 | MU-IP3224 |

| 1.1 | Deckage Contents                      | D 1  |
|-----|---------------------------------------|------|
| 1.1 | Package Contents                      | P.1  |
| 1.2 | KVM port & Cat6 dongle connection     | P.2  |
| 1.3 | IP, Remote & Local console connection | P.3  |
| 1.4 | Connect to IP console                 | P.5  |
| 1.5 | IP Console Firmware Update            | P.9  |
| 1.6 | KVM Cascade                           | P.10 |
| 1.7 | Specifications                        | P.11 |

# < Part. 2 > Matrix Cat6 KVM

| MU-1602 | MU-1603 | MU-1604 |
|---------|---------|---------|
| MU-3202 | MU-3203 | MU-3204 |

| 2.1 | Package Contents                          | P.12 |
|-----|-------------------------------------------|------|
| 2.2 | KVM port & Cat6 dongle connection         | P.14 |
| 2.3 | Local console & remote console connection | P.15 |
| 2.4 | KVM Cascade                               | P.17 |
| 2.5 | Specifications                            | P.18 |
|     |                                           |      |

# < Part. 3 > Matrix Cat6 KVM Usage

| 3.1 | KVM Button                         | P.19 |
|-----|------------------------------------|------|
| 3.2 | Password                           | P.20 |
| 3.3 | KVM OSD                            | P.21 |
| 3.4 | KVM Hotkey & Remote Console Hotkey | P.22 |

# **Before Installation**

- It is very important to mount the equipment in a suitable cabinet or on a stable surface.
- Make sure the place has a good ventilation, is out of direct sunlight, away from sources of excessive dust, dirt, heat, water, moisture and vibration.

# Unpacking

The equipment comes with the standard parts shown in package content. Check and make sure they are included and in good condition. If anything is missing, or damaged, contact the supplier immediately.

# Installation for standalone KVM

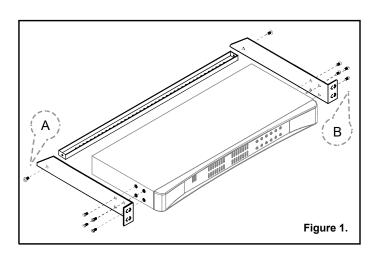

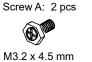

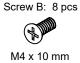

- Install each bracket using screws provided shown in **Figure 1**.
- Fix the KVM into the rack

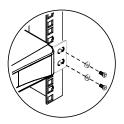

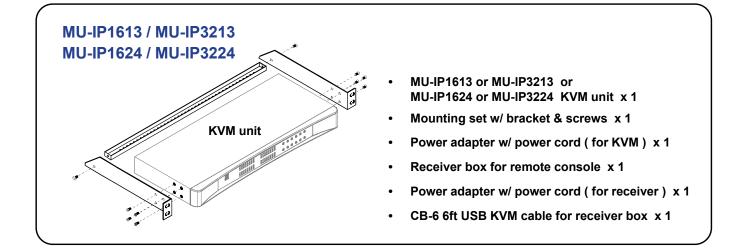

# **MU-IP1613**

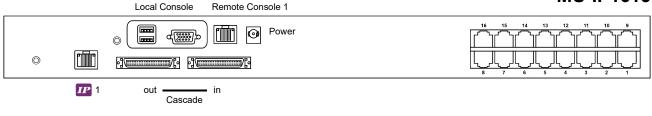

# MU-IP3213

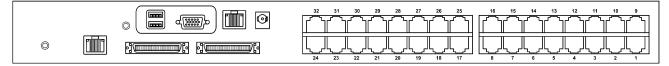

# MU-IP1624

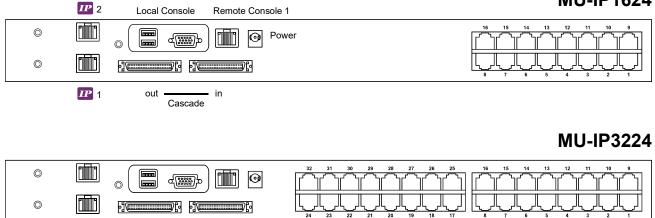

# < 1.2 > KVM port & Cat6 dongle connection

# Matrix Cat6 IP KVM

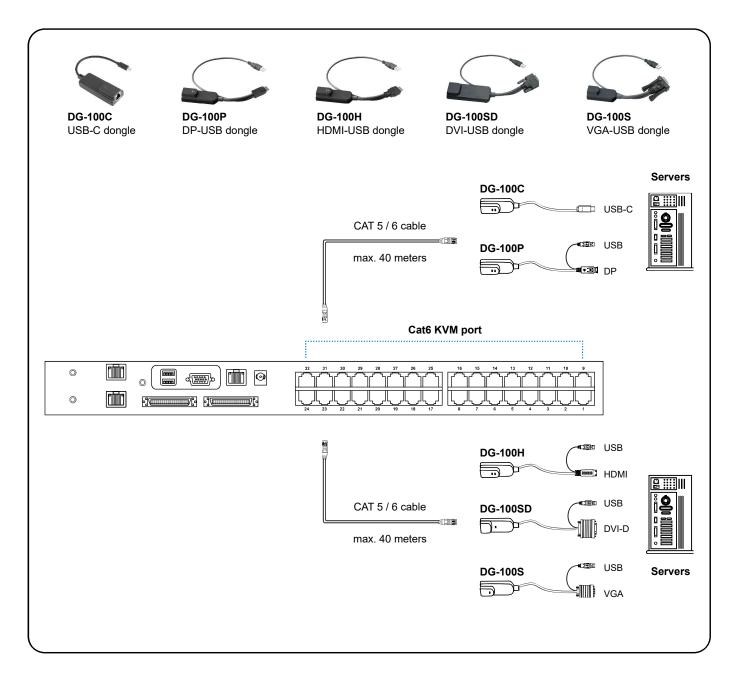

# **Cat6 Dongle**

| Resolution Support | Frequency<br>(Hz) |
|--------------------|-------------------|
| 1920 x 1080        | 60                |
| 1600 x 1200        | 60                |
| 1440 x 900         | 60                |
| 1280 x 1024        | 60                |
| 1024 x 768         | 60 / 70 / 75      |

# < 1.3 > IP, Remote & Local console connection Matrix Cat6 IP KVM

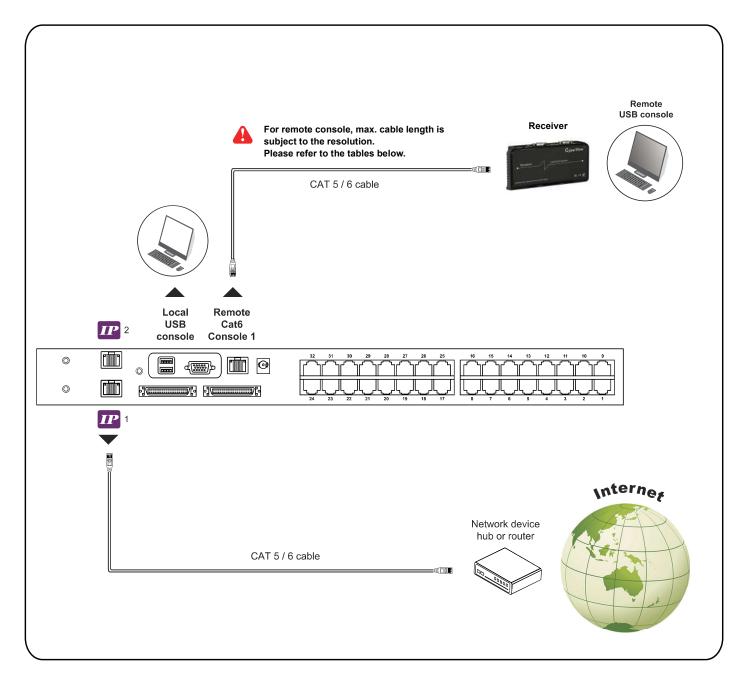

### **IP Console**

| Resolution Support | Frequency<br>(Hz) |
|--------------------|-------------------|
| 1920 x 1080        | 60                |
| 1920 x 1200        | 60                |
| 1600 x 1200        | 60                |
| 1280 x 1024        | 60                |
| 1024 x 768         | 60                |

# **Remote Console**

| Resolution Support | Frequency<br>(Hz) | Max. Cat6 Cable<br>Length ( M ) |
|--------------------|-------------------|---------------------------------|
| 1920 x 1080        | 60                | 50                              |
| 1920 x 1200        | 60                | 50                              |
| 1600 x 1200        | 60                | 100                             |
| 1440 x 900         | 60                | 100                             |
| 1280 x 1024        | 60                | 150                             |
| 1024 x 768         | 60 / 70 / 75      | 150                             |

# How to use a receiver to connect a remote console

# Matrix Cat6 IP KVM

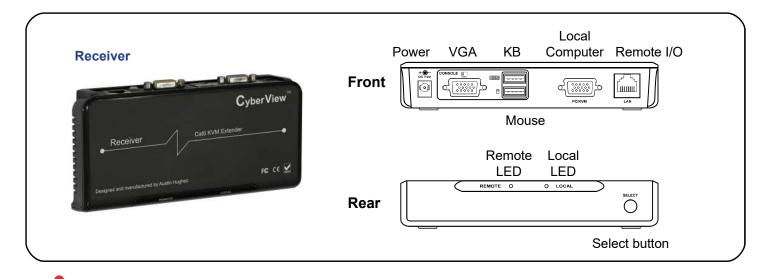

The receiver provides a hotkey function for remote console. Please refer to P.21

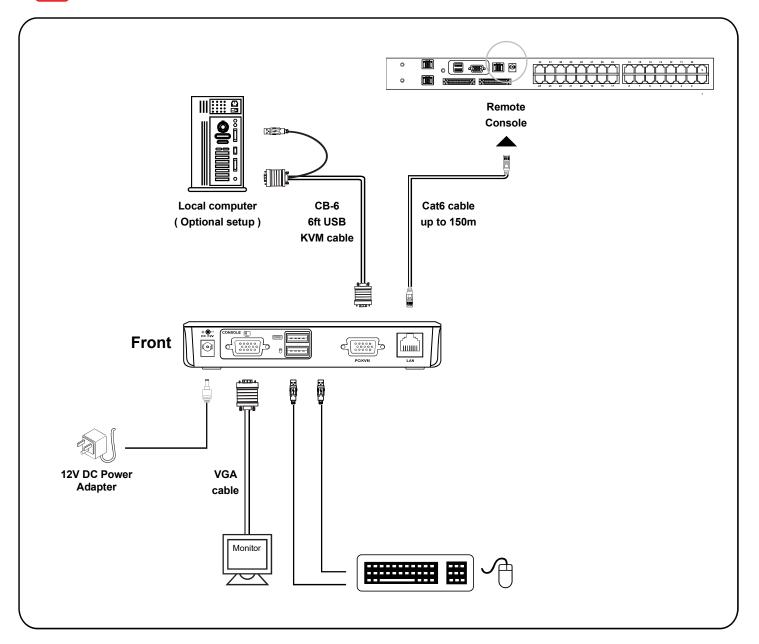

# < 1.4 > Connect to IP console

### Please make sure to follow the below steps to setup your KVM IP properly.

### I. Configure the target server

The target server is the server that connected to the IP KVM Switch. Before use IP remote access, you need to turn off mouse acceleration of all target servers. Please refer to below for Windows operating system.

### **Mouse setting**

From the Control Panel, double-click the Mouse icon to open the Mouse Properties dialog box.

- Move the pointer speed slider to the default of 50%.
   ( the middle of the slider or the sixth tick from the left ).
- 2. Uncheck "Enhance pointer precision".
- 3. Uncheck "Automatically move pointer to the default button in a dialog box" & "Display pointer trails".
- 4. Windows enables mouse acceleration by default. Make sure you are logged in to windows to check mouse synchronization.
- 5. Mouse acceleration can only be turned off on a per Windows user basis. If you log in to Windows with a different user name, then you will have to configure mouse properties separately for that user as well.

|          |          | Deister Ostisse       |                                  |       |
|----------|----------|-----------------------|----------------------------------|-------|
| Buttons  | Pointers | Pointer Options       | Wheel Hardware                   |       |
| Motion   |          |                       |                                  |       |
|          | Select   | a pointer speed:      |                                  |       |
| 13       | 0        |                       | E                                |       |
|          | Slow     |                       | Fast                             |       |
|          | 🗌 Enh    | ance pointer preci    | sion                             |       |
| Snap T   | ·0       |                       |                                  |       |
|          |          | motionly move as      | inter to the default butter in a |       |
|          |          | og box                | inter to the default button in a | 2     |
| -        | 6        |                       |                                  |       |
| Visibili | ty       |                       |                                  |       |
| N        | Disc     | olay pointer trails   |                                  |       |
| 1 and a  |          |                       | 1022                             |       |
|          | Short    |                       | Long                             |       |
|          |          | e mainten udeila turi |                                  |       |
|          |          | e pointer while typi  | ng                               |       |
| 6        |          |                       |                                  |       |
| 9        | Sho      | w location of point   | er when I press the CTRL key     | /     |
|          |          |                       |                                  |       |
|          |          |                       |                                  |       |
|          |          | (                     | OK Cancel                        | Apply |

# Change display scaling setting 100%

- 1. Open Settings.
- 2. Click on System.
- 3. Click on Display.
- 4. Under the "Scale and layout" section, select the scale 100%.

| 100                     |                                                                                                    | - | -11 | - |
|-------------------------|----------------------------------------------------------------------------------------------------|---|-----|---|
|                         | Display                                                                                                    |   |     |   |
| and and a second second | Windows HD Criter                                                                                                    |   |     |   |
| -                       | Berne gan van dentgelaner (Bran WD-den gener<br>1974)                                                                                                    |   |     |   |
| 🗢 Terin                 | Scale and levout                                                                                                    |   |     |   |
| W Lost.                 | Organization and an and also have                                                                                                    |   |     |   |
| TJ NIROSANA             | 60% ilkumiteradi                                                                                                    |   |     |   |
| d Annone                | Address of the lot of the                                                                                                    |   |     |   |
| O Anno Line             | State of the second second sec |   |     |   |
| at temp                 | Containe -                                                                                                    |   |     |   |

# II. Logging in to IP KVM

The default IP address is as below: IP address: 192.168.1.22 Subnet mask: 255.255.255.0 Gateway: 192.168.1.1

IP KVM model with single IP port:

- Default address 192.168.1.22

IP KVM model with dual IP ports:

- The 1st IP address 192.168.1.22
- The 2nd IP address 192.168.1.23

To log in to the IP KVM do as follows:

1. Open the browser on the client, in the address bar, enter the default IP KVM address (192.168.1.22)

| Login Name   |       |  |
|--------------|-------|--|
| Eliter cogin | Name  |  |
| Password     |       |  |
| Enter Paint  | vortf |  |
|              | Login |  |
|              |       |  |

- 2. In login dialog box, enter the user name and password, then click **Login**, the default user name is **super** and the default password is **pass**.
- 3. The IP KVM GUI is displayed, and the navigation bar is on left-side.

| CyberView <sup>™</sup>                                   | Home                                                                                                    | Logout             |
|----------------------------------------------------------|----------------------------------------------------------------------------------------------------|--------------------|
| Control × Remote Console                                 | Remote Console Preview                                                                                                    |                    |
| 🐴 User Management                                        |                                                                                                    |                    |
| Remote Console                                           |                                                                                                    |                    |
| Opvice Settings                                          |                                                                                                    |                    |
| ₩ Maintenance                                            | A range of the second second s |                    |
|                                                          | Remote Console Resolution: 1920x1080 Connect                                                                                                    |                    |
|                                                          |                                                                                                    |                    |
|                                                          |                                                                                                    |                    |
|                                                          |                                                                                                    |                    |
| AUSTIN<br>HUGHES Design. Manufacturing. Global Services. | Copyright 2021 - Ail Rights Reserved - Austin H                                                                                                    | lughes Electronics |

# III. Configure Remote Console Resolution

The IP remote console displayed on the HTML5-based browser support multiple types of resolution, with a maximum of 1,920 x 1,200.

Click **Remote Console** and then **Resolution**, the Remote Console Video page is displayed, select the same resolution as target servers, click **Apply** to save the resolution.

| CyberView <sup>™</sup>      |                      | Home | Logout |
|-----------------------------|----------------------|------|--------|
| Control                     | Remote Console Video |      |        |
| 술 User Management           |                      |      |        |
| Resolution Set              | 1920x1200 ~          |      |        |
| 📩 🗖 Remote Console 🗸 🗸      | 1920x1200            |      |        |
|                             | 1920×1080            |      |        |
| Resolution                  | Apr 1600x1200        |      |        |
|                             | 1440x900             |      |        |
| Button Keys                 | 1280x1024            |      |        |
| Contraction Device Settings | 1280×720<br>1024×768 |      |        |
| Go Device Settings          | 800x600              |      |        |
|                             | 640x480              |      |        |
| 🔀 Maintenance               | a service as         |      |        |
|                             |                      |      |        |
|                             |                      |      |        |
|                             |                      |      |        |
|                             |                      |      |        |
|                             |                      |      |        |

### IV. Launch remote console

Click **Control** and then **Remote console**, the Remote console Preview is displayed, then Click **Connect**, the remote console opens in a separate windows.

When first start, the local mouse is not synchronized with the remote mouse, it appears at a distance to each other, press the **Mouse Sync** once ( positioning top left corner ), the mouse will align.

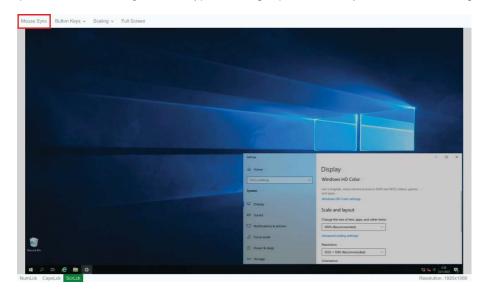

# < 1.5 > IP Console Firmware Update

### **Firmware Update Steps**

- 1) Download the latest IP KVM firmware from the link <u>http://www.austin-hughes.com/resources/software/kvm-switch</u>
- 2) Login the IP KVM
- 3) Click < Maintenance >
- 4) Click < Update Firmware >
- 5) Click < Browse > to select the firmware file
- 6) Click < Update >

| CyberView                                     | Home Logout                                                                                                    |
|-----------------------------------------------|----------------------------------------------------------------------------------------------------|
| Control                                       | Update Firmware                                                                                                    |
| x <sup>4</sup> , User Management              |                                                                                                    |
| 9 Remote Console                              | This may take some minutes. Please do NOT power off the device while the update is in program!<br>After a successful update, the device will instart automatically. |
| <b>Q</b> <sub>0</sub> Device Settings         | Browner, No Ne sourced                                                                                                    |
| 🔀 Maintenance -                               |                                                                                                    |
| Device                                        | Lipdam                                                                                                    |
| Event Log<br>Backup & Reatore                 |                                                                                                    |
| Update Firmware                               |                                                                                                    |
|                                               |                                                                                                    |
|                                               |                                                                                                    |
| AUSTIN<br>HUGHES Deep Revolutions Cake bernes | Copyright 2001 - All Highls Howeved - Austin Highlan Lindonsia Lid.                                                                                                 |

# < 1.6 > KVM Cascade

- Cascade up to 8 levels, 256 servers
- Cascading multiple KVM with CMC-8 cascade cable.

Cascaded KVMs from level 2 to 8 must be the models of MU-1602 / MU-3202 or M-802 / M-1602.

When multiple matrix KVMs cascade together, the master KVM at level 1 will take all control of other Expansion KVM switches (e.g. level 2 to 8).

The slave matrix KVM will be as a port expansion module of the master matrix KVM, the original remote console on Expansion KVM will be sacrificed and disabled.

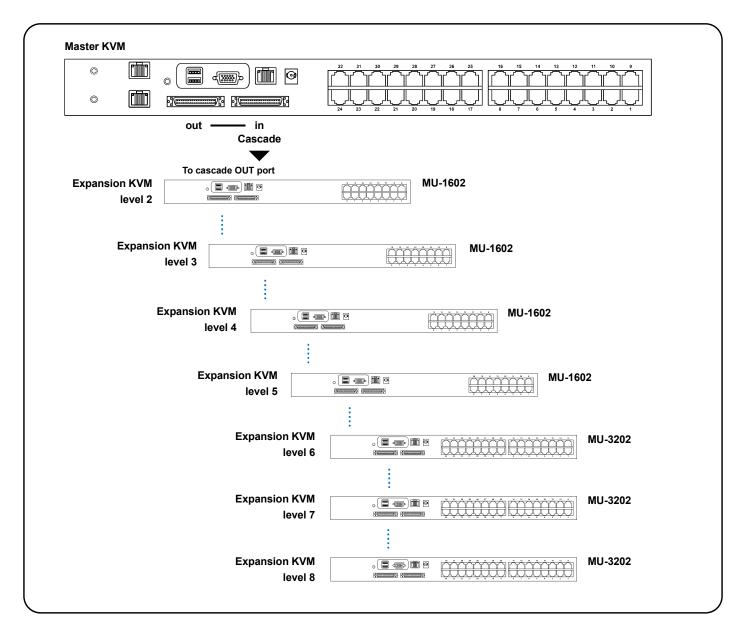

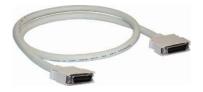

# CMC-8

8ft Matrix KVM cascade cable

# < 1.7 > Specifications

# Matrix Cat6 IP KVM

|   |                         | MU-IP1613                                                                     | MU-IP1624                          |  |
|---|-------------------------|-------------------------------------------------------------------------------|------------------------------------|--|
|   |                         | MU-IP3213                                                                     | MU-IP3224                          |  |
|   | KVM Port                |                                                                               |                                    |  |
|   | Number of ports :       | 16 or 32                                                                      |                                    |  |
|   | Connector :             | RJ-45                                                                         |                                    |  |
|   | Connectivity :          | DVI-D / VGA connector dongle up to 40 meters (132 feet) via Cat6 / Cat5 cable |                                    |  |
|   | Local Console           |                                                                               |                                    |  |
|   | Monitor port :          | DB15-pin VGA                                                                  |                                    |  |
|   | Keyboard & mouse port : | 2 x USB type connector for key                                                | /board & mouse                     |  |
|   | Resolution support :    | 16: 9 - max. 1920 x 1080                                                      |                                    |  |
|   |                         | 16:10 - max. 1920 x 1200                                                      |                                    |  |
|   |                         | 4: 3 - max. 1600 x 1200                                                       |                                    |  |
|   | Cat6 Remote Console     |                                                                               |                                    |  |
|   | Number of remote port : | 1                                                                             |                                    |  |
|   | Monitor port :          | DB15-pin VGA                                                                  |                                    |  |
|   | Keyboard & mouse port : | 2 x USB type connector for key                                                | /board & mouse                     |  |
|   | Remote I/O :            | RJ45 via Cat5 / Cat5e / Cat6 c                                                |                                    |  |
|   | Resolution support :    | 16: 9 - max. 1920 x 1080                                                      |                                    |  |
|   |                         | 16:10 - max. 1920 x 1200                                                      |                                    |  |
|   |                         | 4: 3 - max. 1600 x 1200                                                       |                                    |  |
|   | IP Remote Console       |                                                                               |                                    |  |
|   |                         | 1 for MU-IP1613 / MU-IP3213                                                   | 3                                  |  |
|   | Number of IP console :  | 2 for MU-IP1624 / MU-IP3224                                                   | 1                                  |  |
|   | User management :       | 15-user login, 1 x active user                                                |                                    |  |
|   | Browser :               | Chrome, Firefox, Edge, etc.                                                   |                                    |  |
|   | Security :              | TLS 1.3, AES, LDAP, Active Di                                                 | rectory (AD), HTTP(s)              |  |
|   | IP Access :             | RJ45 Ethernet per IP console                                                  |                                    |  |
|   | Resolution support :    | 16: 9 - max. 1920 x 1080                                                      |                                    |  |
|   |                         | 16:10 - max. 1920 x 1200                                                      |                                    |  |
|   |                         | 4: 3 - max. 1600 x 1200                                                       |                                    |  |
|   | Expansion :             | Up to 256 servers by 8-level ca                                               | ascade                             |  |
|   | Compatibility           |                                                                               |                                    |  |
|   | Hardware :              | HP / IBM / Dell PC, Server                                                    | and Blade Server                   |  |
|   |                         | SUN / Mac                                                                     |                                    |  |
| _ | OS Support :            | Windows / Linux / Unix / Mac OS                                               |                                    |  |
|   | Power                   |                                                                               |                                    |  |
|   | Input :                 | AC power adapter                                                              |                                    |  |
| _ | Consumption :           | Max. 34W                                                                      |                                    |  |
|   | Compliance              |                                                                               |                                    |  |
|   | EMC :                   | FCC & CE                                                                      |                                    |  |
|   | Safety :                | CE / LVD & UKCA                                                               |                                    |  |
| _ | Environment :           | RoHS3 & REACH / WEEE                                                          | -                                  |  |
|   | Environmental           | Operating                                                                     | Storage / Non-operating            |  |
|   | Temperature :           | 0 to 55°C degree                                                              | -20 to 60°C degree                 |  |
|   | Humidity :              | 10~90%, non-condensing                                                        | 5~90%, non-condensing              |  |
|   | Altitude :              | 16,000 ft                                                                     | 40,000 ft                          |  |
|   | Shock :                 | -                                                                             | 10G acceleration (11ms duration)   |  |
| _ | Vibration :             | -                                                                             | 10~300Hz 0.5G RMS random vibration |  |
|   | Product Information     |                                                                               |                                    |  |
|   | Dimension (W x D x H) : | 443 x 171 x 44 mm / 17.4 x 6                                                  | 5.7 x 1.73 inch                    |  |
| _ | Net weight:             | 3 kg / 6.5 lb                                                                 |                                    |  |
|   | Packing Information     |                                                                               |                                    |  |
|   | Dimension (W x D x H) : | 500 x 400 x 140 mm / 19.7 x                                                   | 15.8 x 5.5 inch                    |  |
|   | Gross weight:           | 5 kg / 11 lb                                                                  |                                    |  |

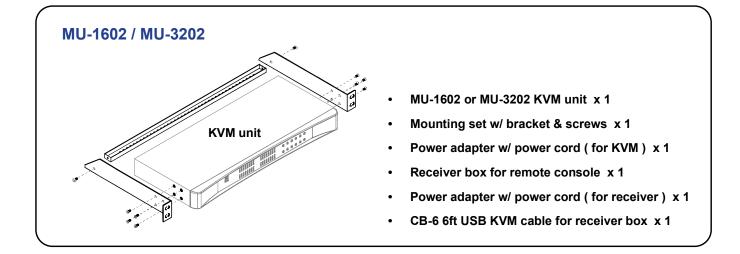

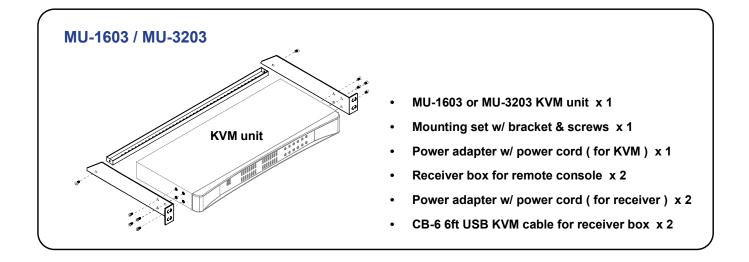

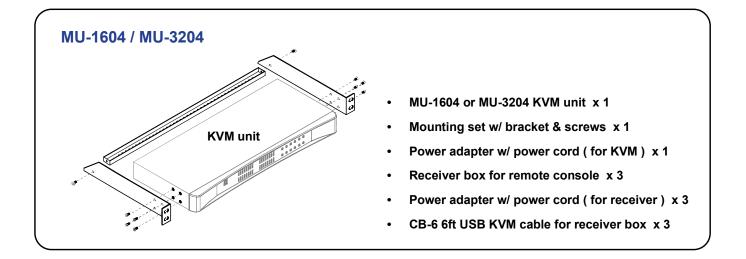

# Matrix Cat6 KVM

# MU-1602

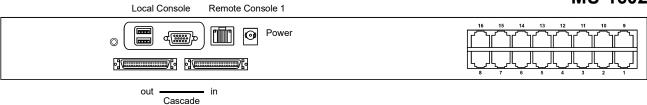

# MU-3202

# **MU-1603**

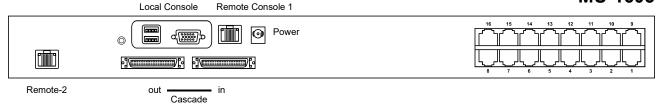

# MU-3203

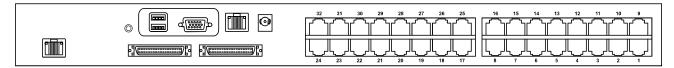

# MU-1604

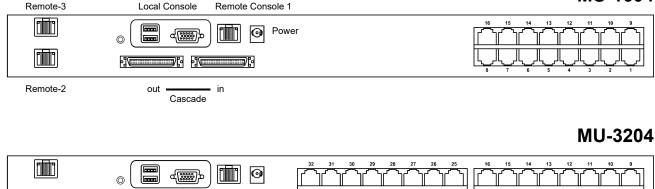

# < 2.2 > KVM port & Cat6 dongle connection

# Matrix Cat6 KVM

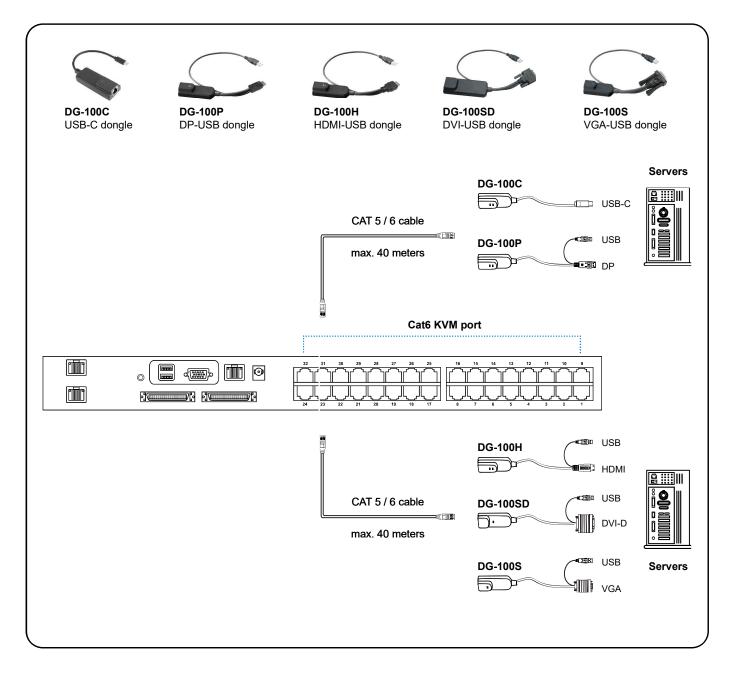

# **Cat6 Dongle**

| Resolution Support | Frequency<br>(Hz) |
|--------------------|-------------------|
| 1920 x 1080        | 60                |
| 1600 x 1200        | 60                |
| 1440 x 900         | 60                |
| 1280 x 1024        | 60                |
| 1024 x 768         | 60 / 70 / 75      |

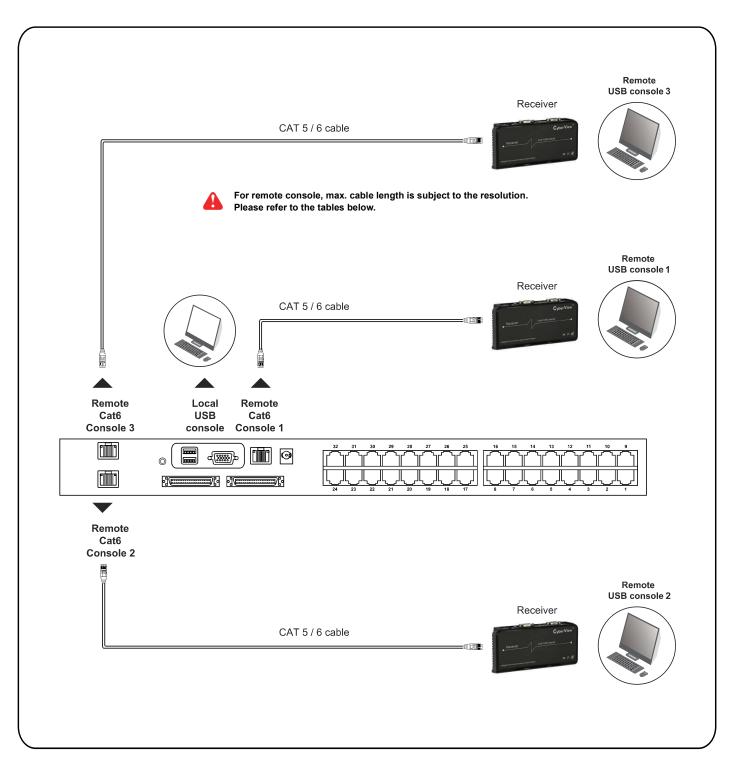

# **Remote Console**

| Resolution Support | Frequency<br>(Hz) | Max. Cat6 Cable<br>Length ( M ) |
|--------------------|-------------------|---------------------------------|
| 1920 x 1080        | 60                | 50                              |
| 1920 x 1200        | 60                | 50                              |
| 1600 x 1200        | 60                | 100                             |
| 1440 x 900         | 60                | 100                             |
| 1280 x 1024        | 60                | 150                             |
| 1024 x 768         | 60 / 70 / 75      | 150                             |

# How to use a receiver to connect a remote console

# Matrix Cat6 KVM

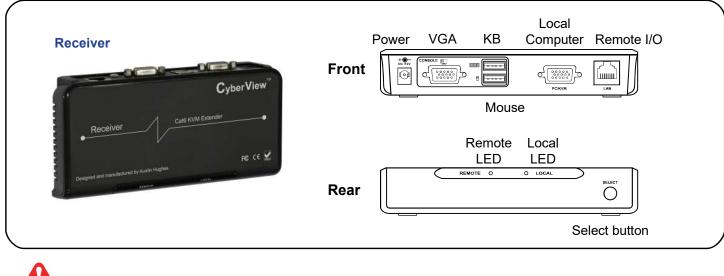

The receiver provides a hotkey function for remote console. Please refer to P.21

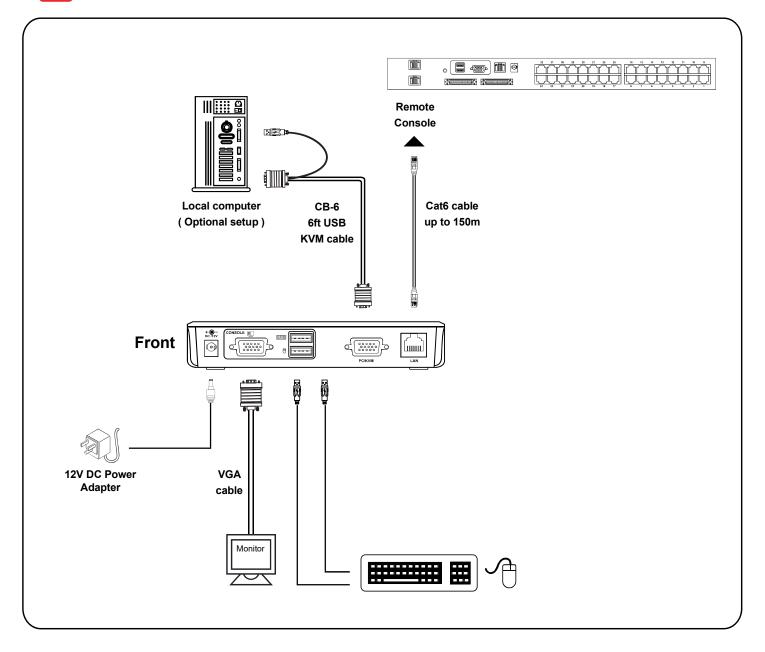

# < 2.4 > KVM Cascade

- Cascade up to 8 levels, 256 servers
- Cascading multiple KVM with CMC-8 cascade cable.

Cascaded KVMs from level 2 to 8 must be the models of MU-1602 / MU-3202 or M-802 / M-1602.

When multiple matrix KVMs cascade together, the master KVM at level 1 will take all control of other Expansion KVM switches (e.g. level 2 to 8).

The slave matrix KVM will be as a port expansion module of the master matrix KVM, the original remote console on Expansion KVM will be sacrificed and disabled.

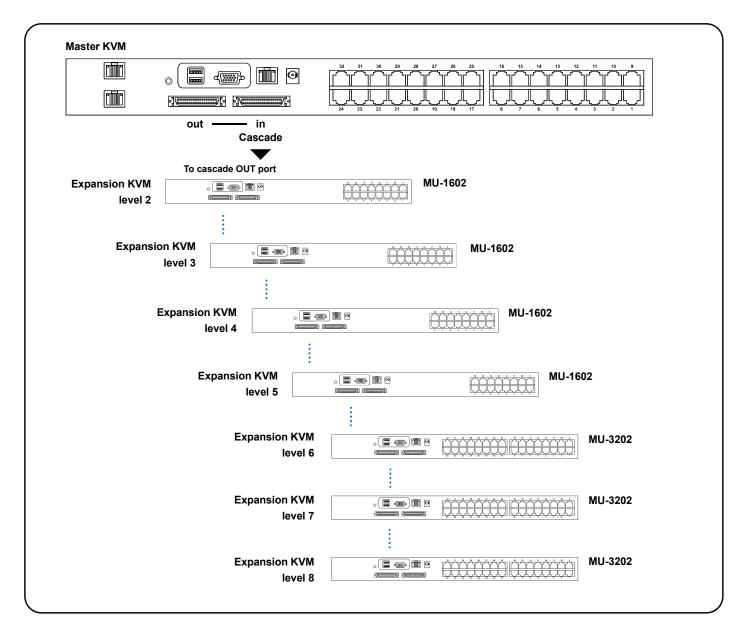

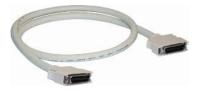

# CMC-8

8ft Matrix KVM cascade cable

# < 2.5 > Specifications

|          |                           | MU-1602         | MU-1603                               | MU-1604                                       |  |
|----------|---------------------------|-----------------|---------------------------------------|-----------------------------------------------|--|
|          |                           | MU-3202         | MU-3203                               | MU-3204                                       |  |
| ■ K      | VM Port                   |                 |                                       |                                               |  |
| Ν        | umber of ports :          | 16 or 32        | 16 or 32                              |                                               |  |
| C        | onnector :                | RJ-45           | RJ-45                                 |                                               |  |
| C        | onnectivity :             | DVI-D / VGA     | A connector dongle up                 | to 40 meters (132 feet) via Cat6 / Cat5 cable |  |
| Le       | ocal Console              |                 |                                       |                                               |  |
| Μ        | lonitor port :            | 1 x DB15-pi     | n VGA                                 |                                               |  |
| K        | eyboard & mouse po        | t : 2 x USB typ | e connector for keybo                 | ard & mouse                                   |  |
| R        | esolution support :       | 16: 9 - max     | . 1920 x 1080                         |                                               |  |
|          |                           | 16:10 - max     | . 1920 x 1200                         |                                               |  |
|          |                           |                 | . 1600 x 1200                         |                                               |  |
|          | at6 Remote Console        |                 |                                       |                                               |  |
| N        | umber of remote port      |                 | 02 / MU-3202                          |                                               |  |
|          |                           |                 | 03 / MU-3203                          |                                               |  |
|          |                           |                 | 04 / MU-3204                          |                                               |  |
|          | lonitor port :            | DB15-pin V      |                                       |                                               |  |
|          | eyboard & mouse po        |                 | e connector for keybo                 |                                               |  |
|          | emote I/O :               |                 | 1020 x 1020                           | e up to 500 feet                              |  |
| R        | esolution support :       |                 | . 1920 x 1080<br>. 1920 x 1200        |                                               |  |
|          |                           |                 | . 1920 x 1200<br>. 1600 x 1200        |                                               |  |
| <b>F</b> | xpansion :                |                 | ervers by 8-level casca               | ade                                           |  |
|          | ompatibility              | 00102003        |                                       |                                               |  |
|          | ardware :                 |                 | / Dell PC, Server an                  | d Blade Server                                |  |
|          |                           | SUN / Mac       |                                       |                                               |  |
| _        | S Support :               | Windows /       | Linux / Unix / Mac                    | OS                                            |  |
|          | ower                      |                 |                                       |                                               |  |
|          | iput :                    | -               | AC power adapter                      |                                               |  |
|          | onsumption :<br>ompliance | Max. 20W        |                                       |                                               |  |
|          | MC :                      | FCC & CE        |                                       |                                               |  |
|          | afety :                   | CE/LVD &        | UKCA                                  |                                               |  |
|          | nvironment :              |                 | REACH / WEEE                          |                                               |  |
|          | nvironmental              | Operating       |                                       | Storage / Non-operating                       |  |
|          | emperature :              | 0 to 55°C de    | egree                                 | -20 to 60°C degree                            |  |
| Н        | umidity :                 |                 | n-condensing                          | 5~90%, non-condensing                         |  |
|          | ltitude :                 | 16,000 ft       | , , , , , , , , , , , , , , , , , , , | 40,000 ft                                     |  |
| S        | hock :                    | -               | i                                     | 10G acceleration (11ms duration)              |  |
| Vi       | ibration :                | -               |                                       | 10~300Hz 0.5G RMS random vibration            |  |
| P        | roduct Information        |                 | ·                                     |                                               |  |
| D        | imension (W x D x H       | ): 443 x 171 x  | 44 mm / 17.4 x 6.7 >                  | (1.73 inch                                    |  |
| N        | et weight:                | 3 kg / 6.5      | b                                     |                                               |  |
| ■ Pa     | acking Information        |                 |                                       |                                               |  |
| D        | imension (W x D x H       | : 500 x 400 x   | 140 mm / 19.7 x 15.                   | 8 x 5.5 inch                                  |  |
| G        | ross weight:              | 5 kg / 11 ll    | 0                                     |                                               |  |

# < Part 3 > Usage < 3.1 > KVM Button

# **Power ON**

- Turn off all servers and KVM switches
- Make sure all cables / connectors are properly connected
- Recommend Power ON sequence is monitor, KVM switch finally computer

Select the bank from 1 to 8

# **Front Panel - Port LED Indications**

### 16 ports

Bank button

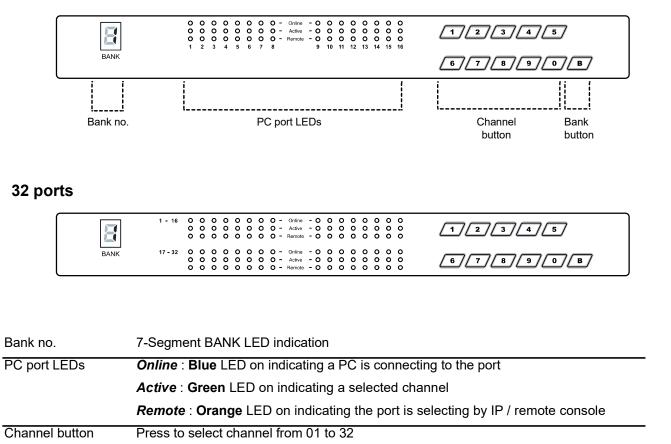

# < 3.2 > Password

The password is enabled by default, the default password is "00000000" eight zeros (**Do not use "0" on number pad**)

# Enable password

- 1. Press the KVM hotkey Scroll Lock + Scroll Lock + U
- 2. Logout the KVM by pressing the hotkey Scroll Lock + Scroll Lock + P
- 3. In SUPERVISOR level, enter "00000000" eight zeros in user name & password field (Do not use "0" on number pad)
- In USER level, press Space bar + Enter in user name & password field Remark: Automatic logout after 10 minutes of inactivity

### ■ Set your own user name & password

- 1. Login the KVM in SUPERVISOR level by pressing "00000000" eight zeros in user name & password field
- 2. Call KVM OSD menu by pressing the KVM hotkey **Scroll Lock + Scroll Lock + Space Bar**
- 3. Press **F1** to the MAIN MENU
- 4. Select "USER SECURITY"
- 5. Set password in SUPERVISOR & USER level
  - a. In the left-top row "S" (SUPERVISOR), press Enter to set your own user name & password
  - b. In the row 1 to 8 (USER), press Enter to set your own user name & password
- 6. Press Enter to save the setting or press Esc to cancel the editing without any change

Remark: a. Blank has underscore, while SPACE doesn't have

b. Press any alphanumeric key to move to next input item. SPACE is treated as a valid character

### ■ Change your password

- 1. Login the KVM in SUPERVISOR level by pressing your own user name & password
- 2. Call KVM OSD menu by pressing the KVM hotkey Scroll Lock + Scroll Lock + Space Bar
- 3. Press F1 to the MAIN MENU
- 4. Select "USER SECURITY"
- 5. Change password in SUPERVISOR & USER level
  - a. In the left-top row "S" (SUPERVISOR), press Enter to change your user name & password
  - b. In the row 1 to 8 (USER), press **Enter** to change your user name & password
- 6. Press **Enter** to save the setting or press **Esc** to cancel the editing without any change

Remark: a. Blank has underscore, while SPACE doesn't have

b. Press any alphanumeric key to move to next input item. SPACE is treated as a valid character

### ■ Disable your password

- 1. Press the KVM hotkey Scroll Lock + Scroll Lock + U
- 2. Logout the KVM by pressing the KVM hotkey Scroll Lock + Scroll Lock + P
- 3. You don't need user name & password to access the KVM OSD menu

### Forget your password

Please contact your supplier for further support

### Remark:

- You must press the KVM hotkey within 2 seconds
- A beep sound will be heard for successful entering KVM hotkey

| OSD Menu                | PORT NAME                                                                                                    |  |  |
|-------------------------|----------------------------------------------------------------------------------------------------|--|--|
|                         | BANK:1       F1:MENU         01☆       SYSTEM       01 ∞         02☆       SYSTEM       02         03☆       SYSTEM       02         03☆       SYSTEM       03         04☆       SYSTEM       04         05☆       SYSTEM       05         06☆       SYSTEM       06         07☆       SYSTEM       07         BANK SELECT       00 |  |  |
|                         | 08☆ SYSTEM 08<br>USER :<br>SUPERVISOR<br>SCAN TIME :<br>10 SEC FW1V3                                                                                                    |  |  |
| <u>OSD operation</u>    |                                                                                                    |  |  |
| next to the system name | The PC is powered on                                                                                                    |  |  |
| next to the system name | The PC is selected                                                                                                    |  |  |
| <u>F1</u>               | Access F1 MAIN MENU                                                                                                    |  |  |
| F2                      | Logout the OSD menu                                                                                                    |  |  |
| F3                      | Previous menu                                                                                                    |  |  |
| Esc                     | Cancel / Quit                                                                                                    |  |  |
| Enter                   | Complete / Switch to selected port                                                                                                    |  |  |
| <b>★</b> / <b>↓</b>     | Switch to previous or next port                                                                                                    |  |  |
|                         |                                                                                                    |  |  |
| PgUp/PgDn               | Switch to previous bank or next bank<br>Display port 01 ~ 08 / 09 ~ 16 / 17 ~ 24 / 25 ~ 32                                                                                                    |  |  |

| F1 Main Menu      | MAIN MENU 🖘 X                       |  |
|-------------------|-------------------------------------|--|
|                   | SELECT OPTION :                     |  |
|                   | 01 LANGUAGE                         |  |
|                   | 02 PORT NAME EDIT<br>03 PORT SEARCH |  |
|                   | 04 USER SECURITY                    |  |
|                   | 05 ACCESS LIST                      |  |
|                   | 06 HOTKEY                           |  |
|                   | 07 TIME SETTINGS<br>08 OSD MOUSE    |  |
|                   | 08 OSD MOUSE                        |  |
| 01 LANGUAGE       | OSD language change                 |  |
| 02 PORT NAME EDIT | Define port name                    |  |
| 03 PORT SEARCH    | Quick searching by port name        |  |
| 04 USER SECURITY  | Change password                     |  |
| 05 ACCESS LIST    | Define user access authority        |  |
| 06 HOTKEY         | Change hotkey                       |  |
| 07 TIME SETTINGS  | Modify scan display time interval   |  |
| 08 OSD MOUSE      | Modify OSD mouse speed              |  |

# < 3.4 > KVM Hotkey & Remote Console Hotkey Matrix Cat6 KVM Usage

| Local / IP Remote Console Hotkey                                                                                                    | Function                                                                                                    |
|----------------------------------------------------------------------------------------------------|----------------------------------------------------------------------------------------------------|
| Scroll Lock + Scroll Lock + Space Bar                                                                                                    | Calling OSD menu                                                                                                    |
| Right-button mouse + Esc                                                                                                    | Calling OSD menu                                                                                                    |
| Scroll Lock + Scroll Lock +                                                                                                    | Switch to previous port                                                                                             |
| Scroll Lock + Scroll Lock +                                                                                                    | Switch to next port                                                                                                 |
| Scroll Lock + Scroll Lock + PgUp / PgDn                                                                                                    | Switch to previous bank or next bank                                                                                |
| Scroll Lock + Scroll Lock + Bank no. + Port no.                                                                                                    | Switch to specific port                                                                                             |
| Scroll Lock + Scroll Lock + B                                                                                                    | Turn the buzzer ON and OFF<br>* Default the buzzer is ON                                                            |
| Scroll Lock + Scroll Lock + P                                                                                                    | Logout the KVM if password security is<br>ON. Show up the status windows                                            |
| <u>Advance hotkeys (for Supervisor login only)</u>                                                                                                    |                                                                                                    |
| Scroll Lock + Scroll Lock + S                                                                                                    | Activate auto-scan mode for connected<br>servers<br>*Press any key to exit the auto-scan mode                       |
| Scroll Lock + Scroll Lock + R                                                                                                    | Reset all the KVM settings to factory<br>default<br>*Except User Security settings                                  |
| Scroll Lock + Scroll Lock + U                                                                                                    | Disable and enable password security<br>*Default security is ON                                                     |
| Scroll Lock + Scroll Lock + L                                                                                                    | To enable / disable the screen saving func-<br>tion and 10 minutes auto-logout<br>*Default the screen saving is OFF |
| <ul> <li>Remarks: Example of "Scroll Lock + Scroll Lock +</li> <li>Bank No. : 1 to 8</li> <li>Port No. : 01 to 16</li> <li>e.g. Bank 1 Port 4 : Scroll Lock + Scr</li> <li>e.g. Bank 2 Port 16 : Scroll Lock + Scr</li> <li>You must press the hotkey within 2 seconds</li> <li>A beep sound will be heard for successful er</li> <li>The numeric keypad is not supported, while PgDn, and Enter keys are supports</li> </ul> | roll Lock + 1 + 0 + 4<br>croll Lock + 2 + 1 + 6<br>ntering                                                          |

| Cat6 Remote Console Hotkey    | Function                                                                                |
|-------------------------------|-----------------------------------------------------------------------------------------|
| Scroll Lock + Scroll Lock + C | Toggle switch between remote & local port                                               |
| Scroll Lock + Scroll Lock + Q | Turn the buzzer ON & OFF<br>*Default the buzzer is ON                                   |
| Scroll Lock + Scroll Lock + S | Activate auto-scan mode for remote & local port<br>*The scan time interval is 5 seconds |
| Scroll Lock + Scroll Lock + A | Auto-adjust the video signal                                                            |

# Intentionally Left Blank

The company reserves the right to modify product specifications without prior notice and assumes no responsibility for any error which may appear in this publication.

All brand names, logo and registered trademarks are properties of their respective owners.

Copyright 2025 Austin Hughes Electronics Ltd. All rights reserved.